## **GUIDA OPERATIVA PER GESTIONE ALLEGATI DOMANDA DI MOBILITA'**

Prima di iniziare la compilazione delle apposite sezioni del modulo-domanda è necessario l'inserimento degli allegati i quali saranno poi direttamente "richiamati" e confermati all'interno del modulo-domanda all'atto della compilazione dello stesso.

- Scaricare gli allegati dal sito dell'intendenza scolastica italiano o dalla mail inviata dalla scuola e salvarli sul desktop con un nome es Modello dichiarazione servizi, Modello Continuità, Modello atto di notorietà
- Accedere alla pagina di Istanze on-line sul portale del Ministero Istruzione e effettuare l'accesso con username e password
- Avere a disposizione il **codice personale** per completare inserimento allegati (è possibile in caso di smarrimento del codice personale procedere al suo recupero entrando in Funzioni di servizio-Recupero codice personale)

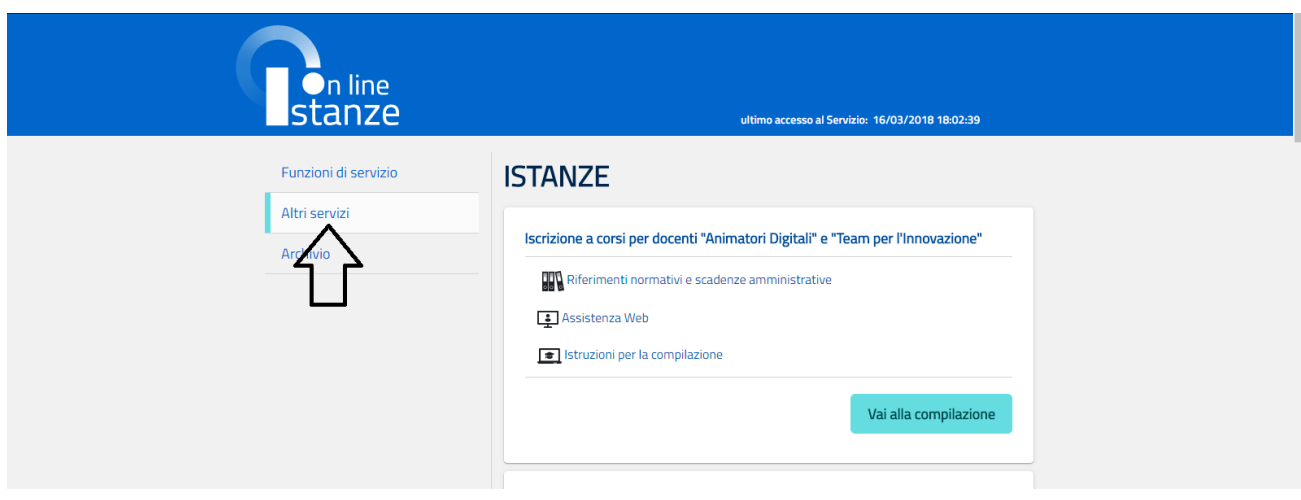

cliccare su "Altri Servizi":

 Si apre la pagina con i vari servizi disponibili, scorrendo la lista si troverà quello di nostro interesse, ossia "**Gestione Allegati**"

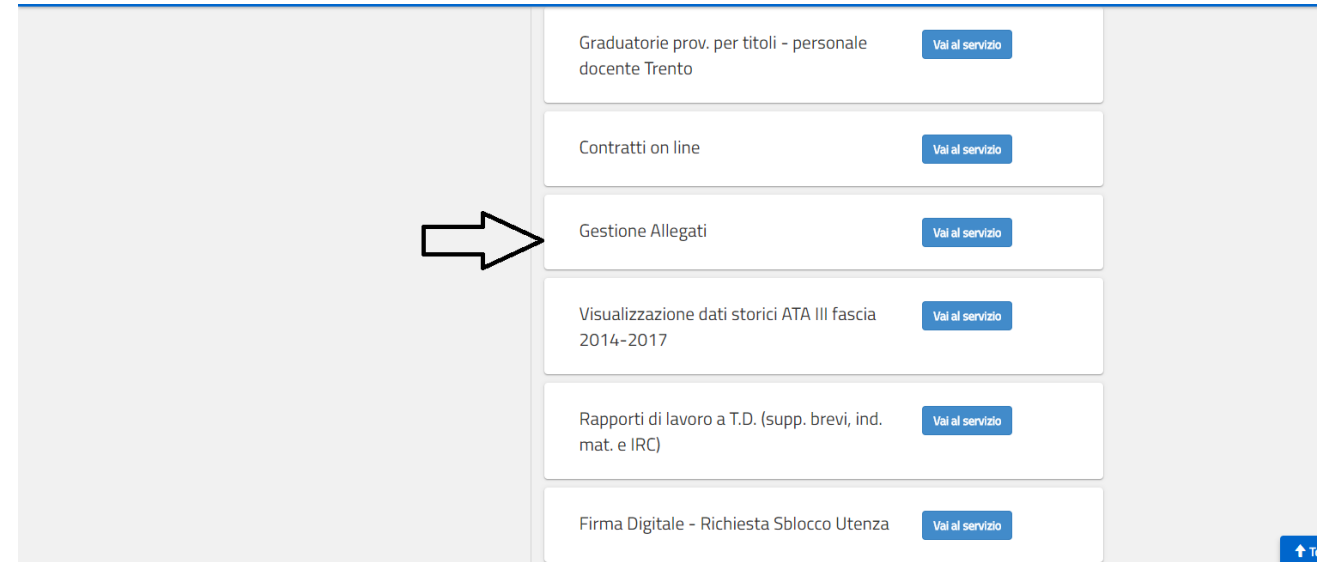

 Dopo aver cliccato su "Gestione Allegati" – "Vai al servizio", si apre la pagina in cui è possibile visualizzare le istruzioni per la compilazione (cliccando su "Istruzioni per la Compilazione") o proseguire cliccando su "Avanti":

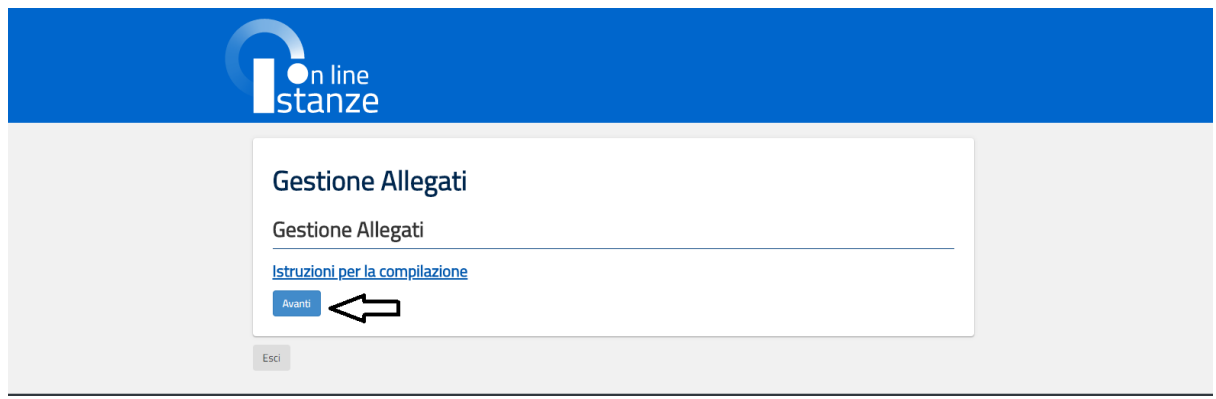

 Dopo aver visualizzato (o meno) le "Istruzioni per la compilazione" e cliccato su "Avanti", il sistema avverte che "*Al fine di non avere problemi nel caricamento degli allegati, non utilizzare, in nessun caso, il tasto "Indietro"* del browser collocato in alto a sinistra. Nel caso in cui ci si accorga di aver sbagliato qualcosa occorre tornare all'home page tramite il link **"Home"**, in alto a destra."

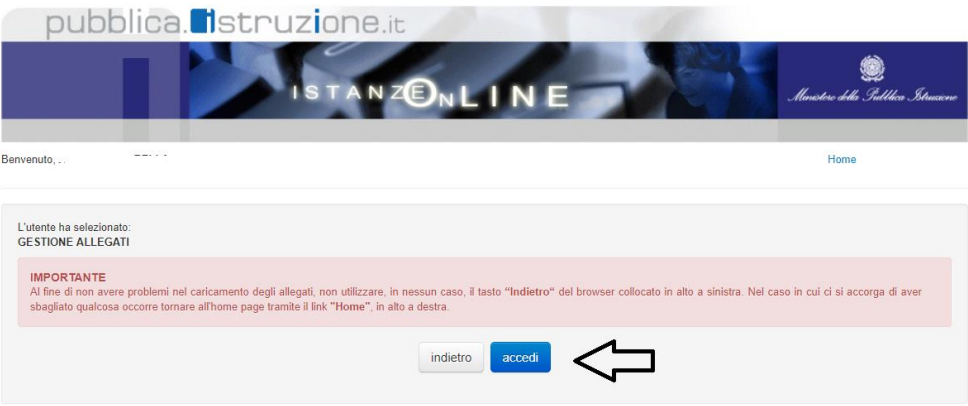

cliccando su "Accedi" si apre la pagina con i dati anagrafici dell'interessato:

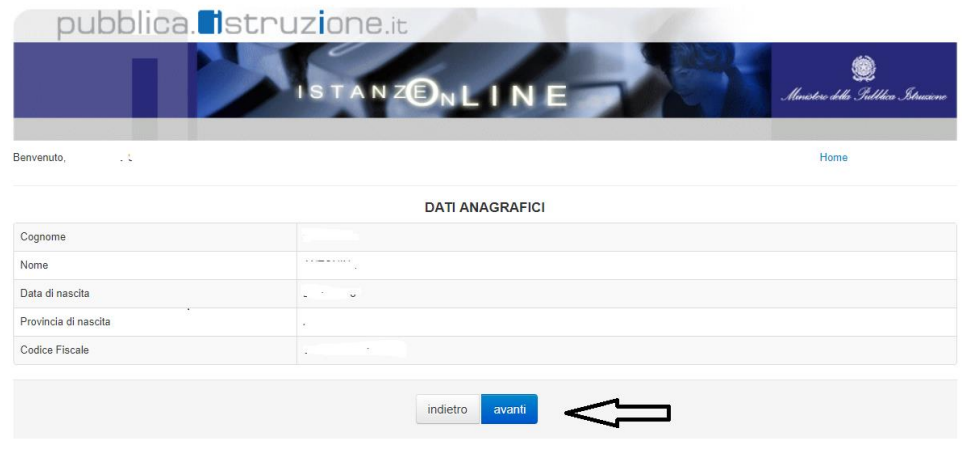

Cliccando su "Avanti", si apre la pagina in cui è possibile caricare gli allegati

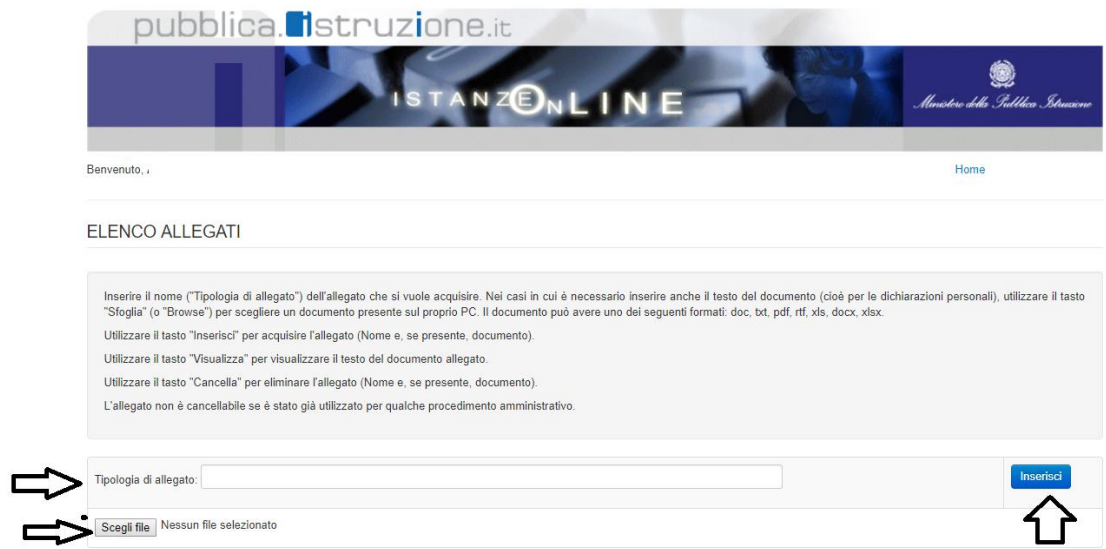

Come indicato dalle frecce dell'immagine precedente, bisogna:

- Nel campo Tipologia di allegato inserire nello spazio il modulo da allegare ad esempio, "dichiarazione anzianità di servizio", "Dichiarazione sost. delle certificazioni";
- cliccando su "Scegli file", selezionare il file relativo precedentemente memorizzato sul Desktop;
- cliccare su "inserisci"

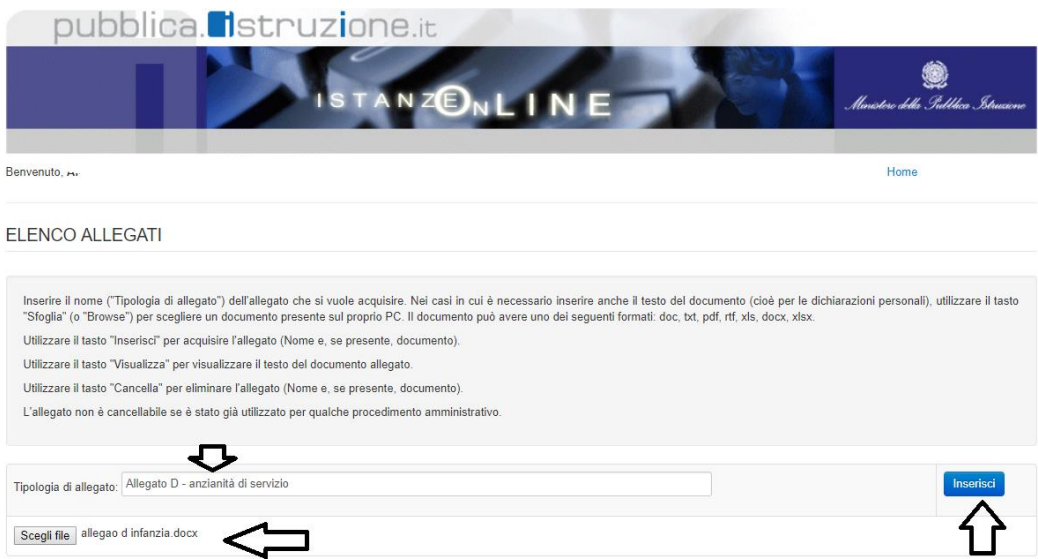

 Una volta cliccato su "Inserisci", il sistema richiede il **codice personale** per caricare l'allegato

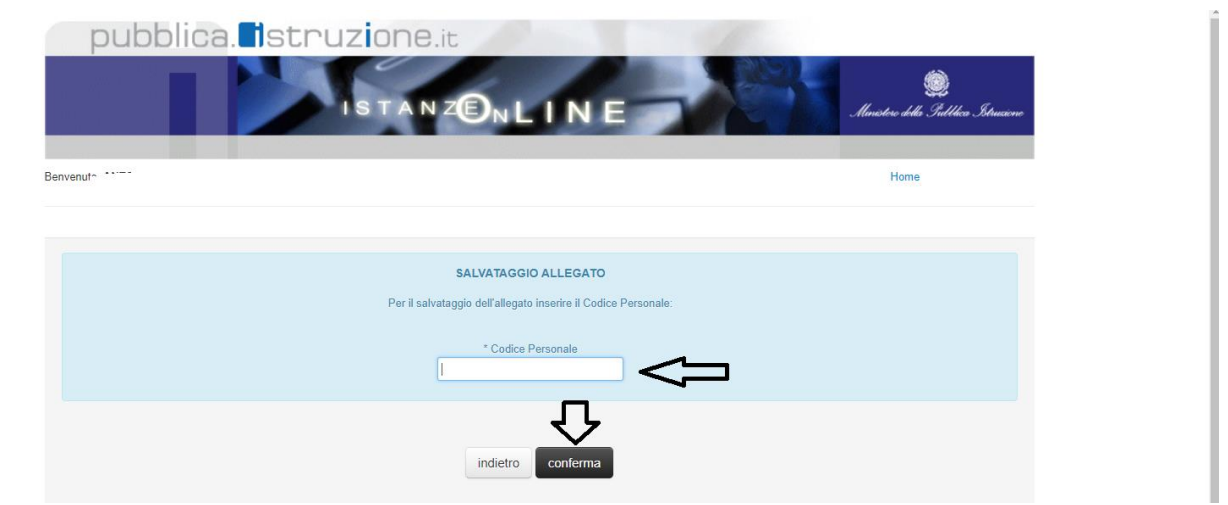

 Inserito il codice personale e cliccando su conferma, l'allegato è caricato e disponibile per il successivo inserimento nella domanda

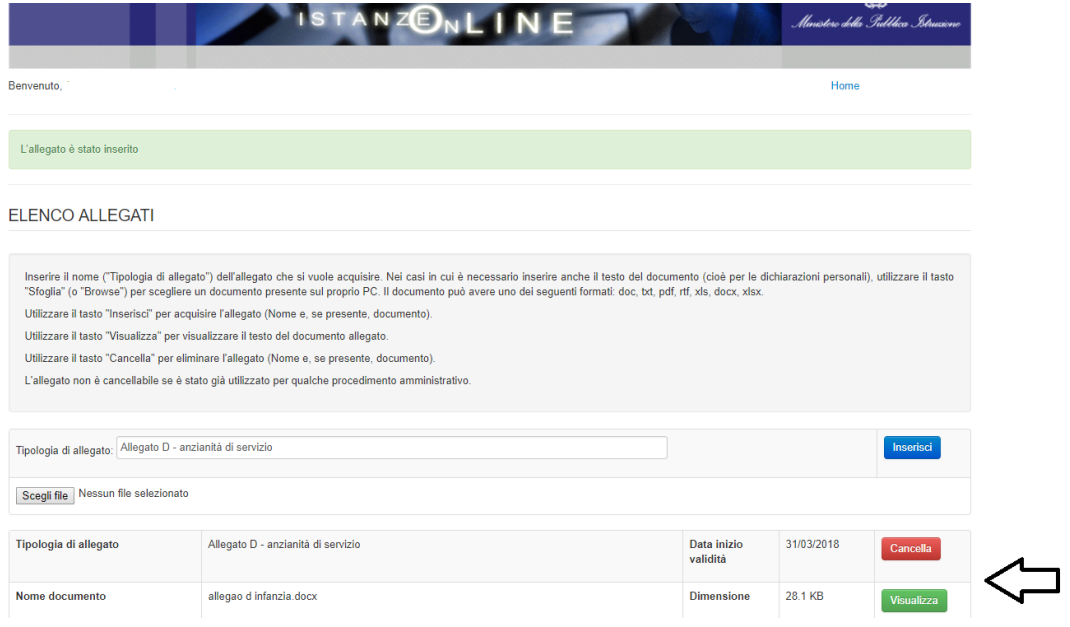

Per gli altri allegati ripetere la medesima procedura sopra descritta.